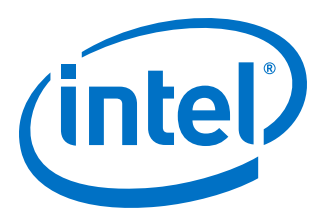

# **50G Ethernet Design Example User Guide**

Updated for Intel® Quartus® Prime Design Suite: **17.0**

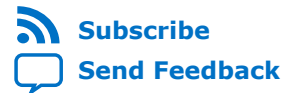

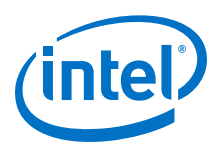

## **Contents**

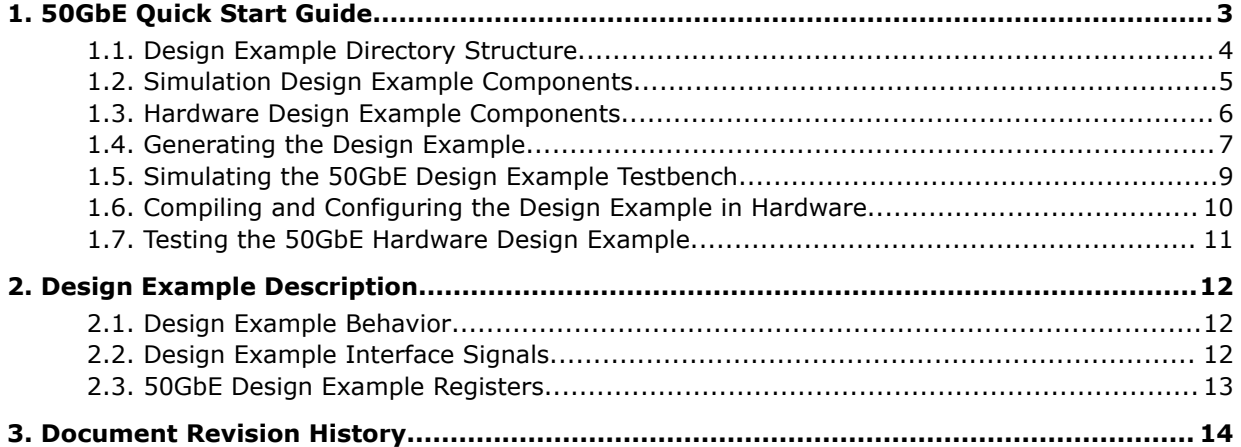

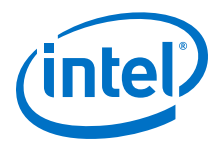

## <span id="page-2-0"></span>**1. 50GbE Quick Start Guide**

The 50GbE IP core provides a simulation testbench and a hardware design example that supports compilation and hardware testing. When you generate the design example, the parameter editor automatically creates the files necessary to simulate, compile, and test the design in hardware. You can download the compiled hardware design to an Arria 10 GT device.

*Note:* This design example targets the Arria 10 GT device and requires a 25G retimer. Please contact your Intel FPGA representative to inquire about a platform suitable to run this hardware example. In some cases a loan of appropriate hardware may be available.

> In addition, Intel provides a compilation-only example project that you can use to quickly estimate IP core area and timing.

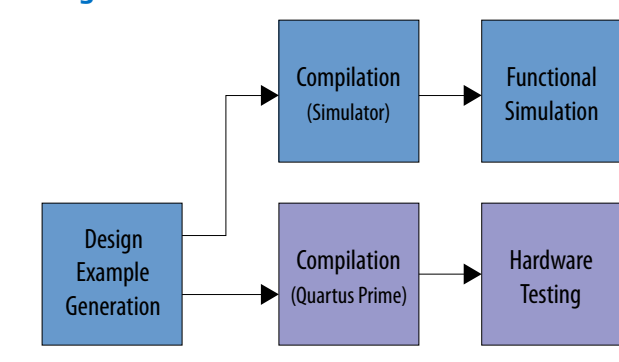

#### **Figure 1. Design Example Usage**

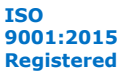

<span id="page-3-0"></span>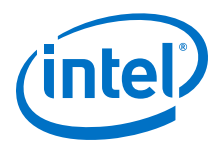

## **1.1. Design Example Directory Structure**

#### **Figure 2. 50GbE Design Example Directory Structure**

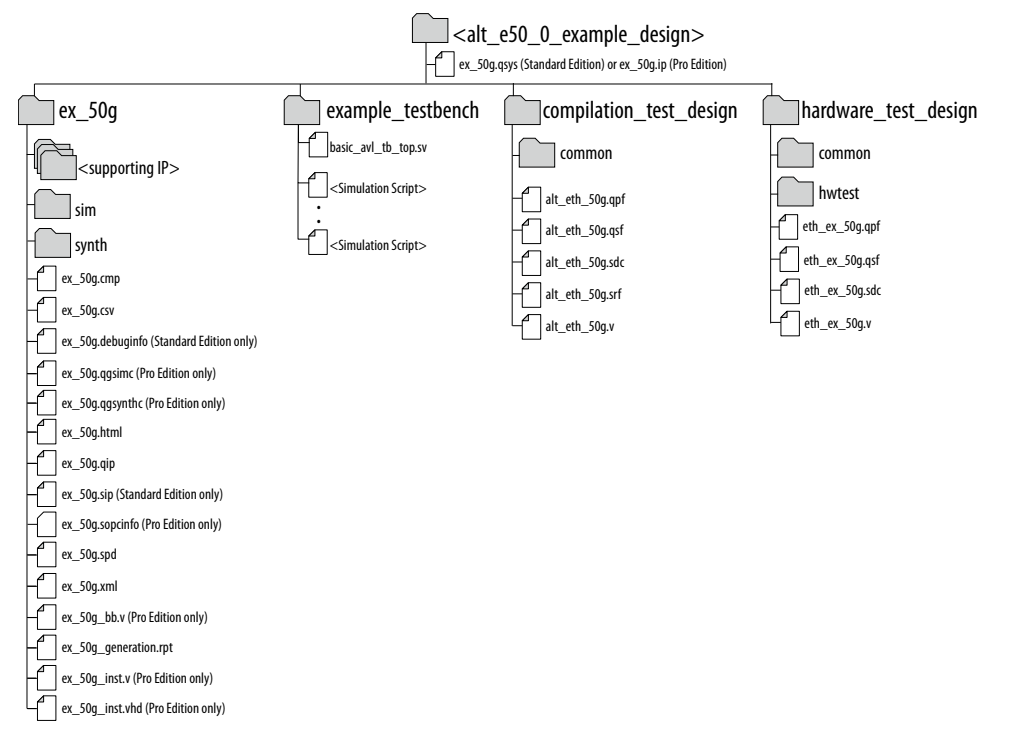

The hardware configuration and test files (the hardware design example) are located in <design\_example\_dir>/hardware\_test\_design. The simulation files (testbench for simulation only) are located in  $\alpha$ design\_example\_dir>/ example\_testbench.The compilation-only design example is located in <design\_example\_dir>/compilation\_test\_design.

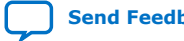

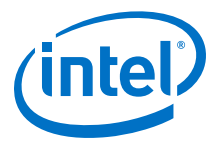

## <span id="page-4-0"></span>**1.2. Simulation Design Example Components**

#### 50G Ethernet IP Core MAC + PCS Transceiver PHY ATX PLL Avalon-ST pll\_locked | tx\_serial\_clk[1:0] Transceiver xN clock network Avalon-ST Control and Status Interface Avalon-MM Arria 10 Transceiver Reconfiguration Interface Client Logic - RX  $\blacktriangleright$ TX

### **Figure 3. 50GbE Simulation Design Example Block Diagram**

The simulation example design top-level test file is basic\_avl\_tb\_top.sv This file instantiates and connects an ATX PLL. It includes a task, send\_packets\_50g\_avl, to send and receive 10 packets.

#### **Table 1. 50GbE IP Core Testbench File Descriptions**

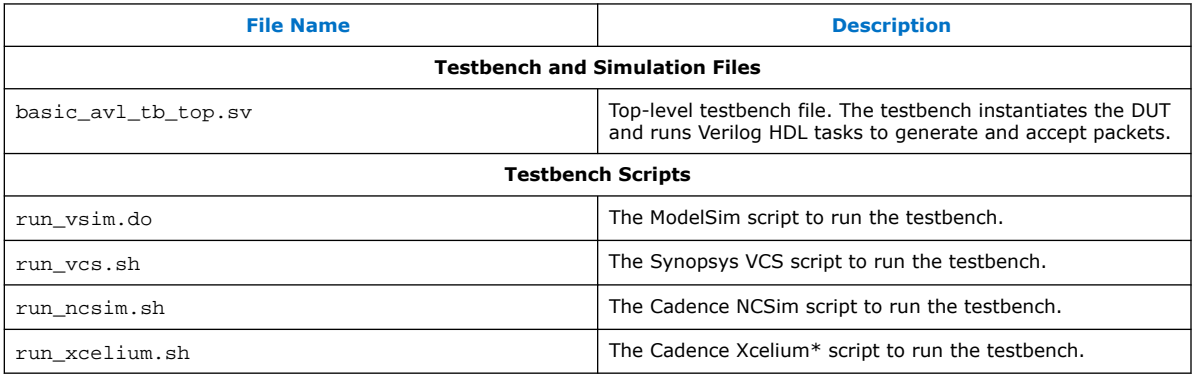

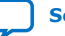

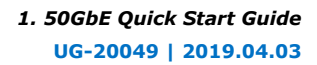

<span id="page-5-0"></span>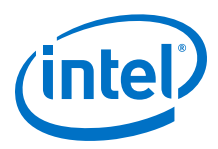

## **1.3. Hardware Design Example Components**

#### **Figure 4. 50GbE Hardware Design Example High Level Block Diagram**

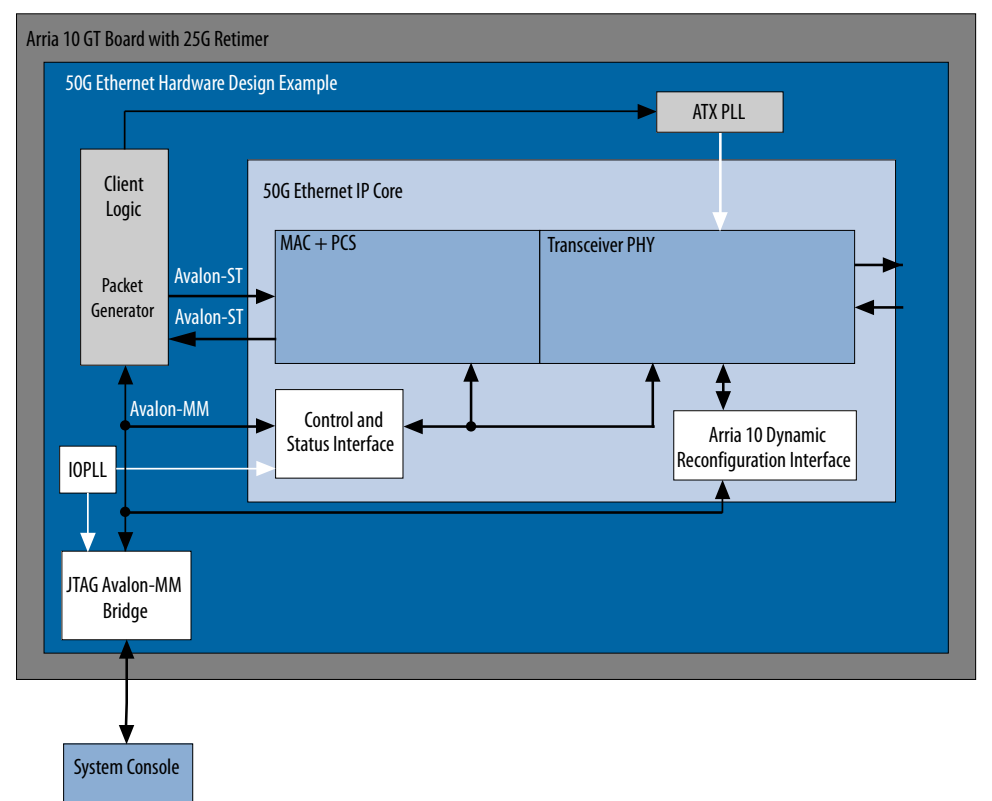

The 50GbE hardware design example includes the following components:

- 50GbE IP core.
- Client logic that coordinates the programming of the IP core and packet generation.
- ATX PLL to drive the device transceiver channels.
- IOPLL to generate a 100 MHz clock from a 50 MHz input clock to the hardware design example.
- JTAG controller that communicates with the System Console. You communicate with the client logic through the System Console.

#### **Table 2. 50GbE IP Core Hardware Design Example File Descriptions**

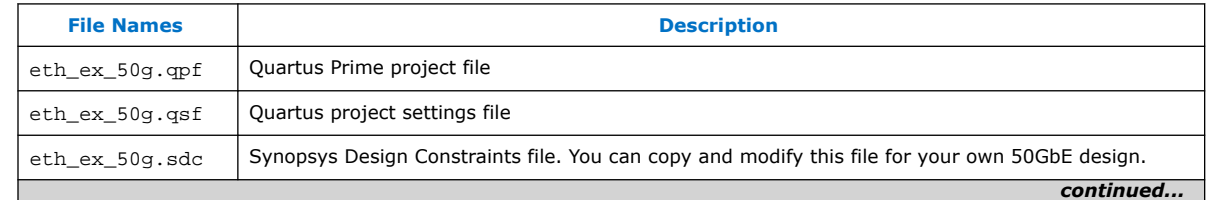

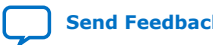

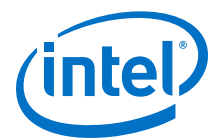

<span id="page-6-0"></span>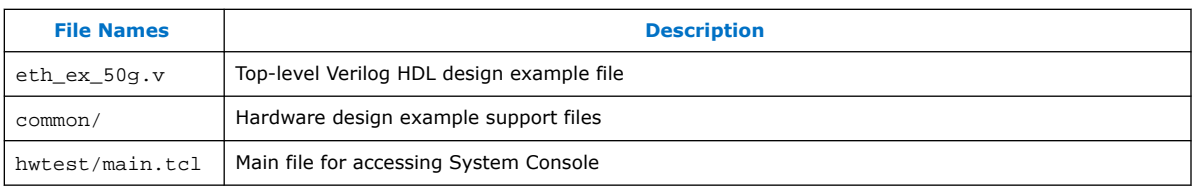

## **1.4. Generating the Design Example**

#### **Figure 5. Procedure**

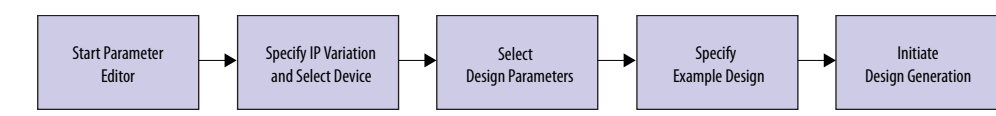

#### **Figure 6. Example Design Tab in the 50GbE Parameter Editor**

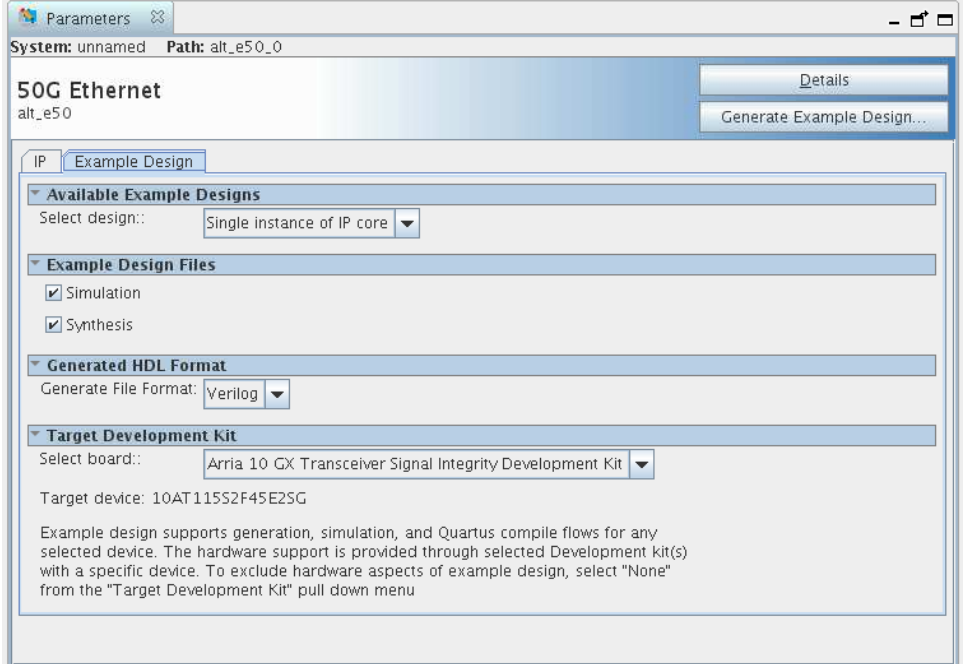

Follow these steps to generate the hardware design example and testbench:

1. Depending on whether you are using the Intel Quartus<sup>®</sup> Prime Pro Edition software or the Intel Quartus Prime Standard Edition software, perform one of the following actions:

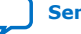

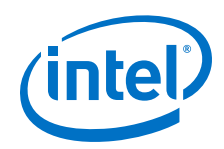

- In the Intel Quartus Prime Pro Edition, click **File** ➤ **New Project Wizard** to create a new Quartus Prime project, or **File** ➤ **Open Project** to open an existing Quartus Prime project. The wizard prompts you to specify a device.
- In the Intel Quartus Prime Standard Edition software, in the IP Catalog (**Tools** ➤ **IP Catalog**), select the Arria 10 target device family.
- 2. In the IP Catalog, locate and select **50G Ethernet**. The **New IP Variation** window appears.
- 3. Specify a top-level name for your IP variation and click **OK**. The parameter editor adds the top-level . qsys (in Intel Quartus Prime Standard Edition) or . ip (in Intel Quartus Prime Pro Edition) file to the current project automatically. If you are prompted to manually add the .qsys or .ip file to the project, click **Project** ➤ **Add/Remove Files in Project** to add the file.
- 4. In the Intel Quartus Prime Standard Edition software, you must select a specific Arria 10 device in the **Device** field, or keep the default device the Quartus Prime software proposes.
	- *Note:* The hardware design example overwrites the selection with the device on the target board. You specify the target board from the menu of design example options in the **Example Design** tab (Step 8).
- 5. Click **OK**. The parameter editor appears.
- 6. On the **IP** tab, specify the parameters for your IP core variation.
- 7. On the **Example Design** tab, for **Example Design Files**, select the **Simulation** option to generate the testbench, and select the **Synthesis** option to generate the hardware design example. Only Verilog HDL files are generated.

*Note:* A functional VHDL IP core is not available. Specify Verilog HDL only, for your IP core design example.

8. For **Hardware Board** select the **Arria 10 GX Transceiver Signal Integrity Development Kit**.

*Note:* Contact your Intel FPGA representative for information about a platform suitable to run this hardware example.

- 9. Click the **Generate Example Design** button. The **Select Example Design Directory** window appears.
- 10. If you wish to modify the design example directory path or name from the defaults displayed (alt\_e50\_0\_example\_design), browse to the new path and type the new design example directory name (<*design\_example\_dir*>).
- 11. Click **OK**.
- 12. Refer to the KDB Answer *How do I compensate for the jitter of PLL cascading or non-dedicated clock path for Arria 10 PLL reference clock?* for a workaround you should apply in the hardware\_test\_design directory in the .sdc file.
	- *Note:* You must consult this KDB Answer because the RX path in the 50GbE IP core includes cascaded PLLs. Therefore, the IP core clocks might experience additional jitter in Arria 10 devices. This KDB Answer clarifies the software releases in which the workaround is necessary.

#### **Related Information**

[KDB Answer: How do I compensate for the jitter of PLL cascading or non-dedicated](https://www.altera.com/support/support-resources/knowledge-base/tools/2017/fb470823.html) [clock path for Arria 10 PLL reference clock?](https://www.altera.com/support/support-resources/knowledge-base/tools/2017/fb470823.html)

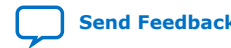

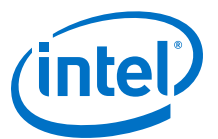

## <span id="page-8-0"></span>**1.5. Simulating the 50GbE Design Example Testbench**

#### **Figure 7. Procedure**

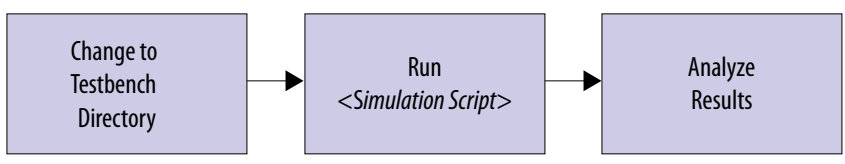

Follow these steps to simulate the testbench:

- 1. Change to the testbench simulation directory  $\alpha$ design\_example\_dir>/ example\_testbench.
- 2. Run the simulation script for the supported simulator of your choice. The script compiles and runs the testbench in the simulator. Refer to the table "Steps to Simulate the Testbench".
- 3. Analyze the results. The successful testbench sends ten packets, receives ten packets, and displays "Testbench complete."

#### **Table 3. Steps to Simulate the Testbench**

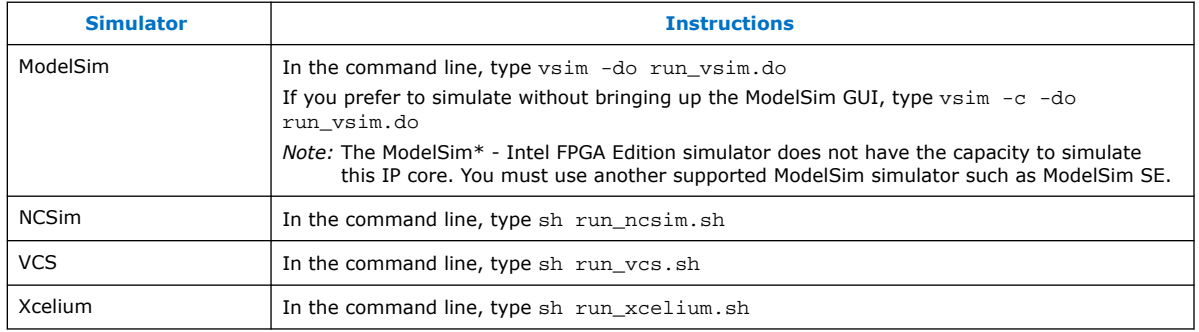

The successful test run displays output confirming the following behavior:

- 1. Waiting for RX clock to settle
- 2. Printing PHY status
- 3. Sending 10 packets
- 4. Receiving 10 packets
- 5. Displaying "Testbench complete."

The following sample output illustrates a successful simulation test run:

```
#Ref clock is run at 625 MHz so whole numbers can used for all clock periods.
#Multiply reported frequencies by 33/32 to get actual clock frequencies.
#Waiting for RX alignment
#RX deskew locked
#RX lane alignment locked
#TX enabled
#**Sending Packet 1...
#**Sending Packet 2...<br>#**Sending Packet 3...
#**Sending Packet 3...<br>#**Sending Packet 4...
#**Sending Packet 4...<br>#**Sending Packet 5...
#**Sending Packet 5...<br>#**Sending Packet 6...
#**Sending Packet
#**Sending Packet 7...
#**Received Packet 1...
```
<span id="page-9-0"></span>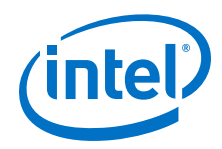

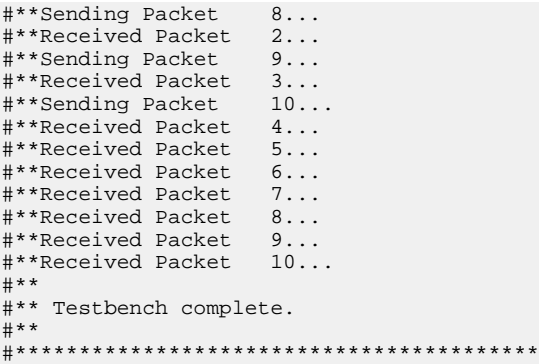

## **1.6. Compiling and Configuring the Design Example in Hardware**

To compile the hardware design example and configure it on your Arria 10 GT device, follow these steps:

- 1. Ensure hardware design example generation is complete.
- 2. In the Intel Quartus Prime software, open the Intel Quartus Prime project <design\_example\_dir>/hardware\_test\_design/eth\_ex\_50g.qpf.
- 3. Before compiling, ensure you have implemented the workaround from the KDB Answer *How do I compensate for the jitter of PLL cascading or non-dedicated clock path for Arria 10 PLL reference clock?* if relevant for your software release.
- 4. On the Processing menu, click **Start Compilation**.
- 5. After you generate a SRAM object file .sof, follow these steps to program the hardware design example on the Arria 10 device:
	- a. On the **Tools** menu, click **Programmer**.
	- b. In the Programmer, click **Hardware Setup**.
	- c. Select a programming device.
	- d. Select and add the Arria 10 GT board with 25G retimer to your Intel Quartus Prime session.
	- e. Ensure that **Mode** is set to **JTAG**.
	- f. Select the Arria 10 device and click **Add Device**. The Programmer displays a block diagram of the connections between the devices on your board.
	- g. In the row with your .sof, check the box for the .sof.
	- h. Check the box in the **Program/Configure** column.
	- i. Click **Start**.
- *Note:* This design example targets the Arria 10 GT device. Please contact your Intel FPGA representative to inquire about a platform suitable to run this hardware example

#### **Related Information**

- [KDB Answer: How do I compensate for the jitter of PLL cascading or non](https://www.altera.com/support/support-resources/knowledge-base/tools/2017/fb470823.html)[dedicated clock path for Arria 10 PLL reference clock?](https://www.altera.com/support/support-resources/knowledge-base/tools/2017/fb470823.html)
- [Incremental Compilation for Hierarchical and Team-Based Design](https://www.intel.com/content/www/us/en/programmable/documentation/mwh1409960181641.html#mwh1409958382198)
- [Programming Intel FPGA Devices](https://www.intel.com/content/www/us/en/programmable/documentation/mwh1410385117325.html#mwh1410385041468)

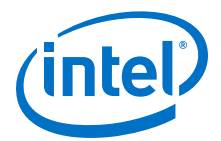

## <span id="page-10-0"></span>**1.7. Testing the 50GbE Hardware Design Example**

After you compile the 50GbE IP core design example and configure it on your Arria 10 GT device, you can use the System Console to program the IP core and its embedded Native PHY IP core registers.

To turn on the System Console and test the hardware design example, follow these steps:

- 1. After the hardware design example is configured on the Arria 10 device, in the Intel Quartus Prime software, on the **Tools** menu, click **System Debugging Tools** ➤ **System Console**.
- 2. In the Tcl Console pane, type cd hwtest to change directory to <design\_example\_dir>/hardware\_test\_design/hwtest.
- 3. Type source main.tcl to open a connection to the JTAG master.

You can program the IP core with the following design example commands:

- chkphy\_status: Displays the clock frequencies and PHY lock status.
- start pkt gen: Starts the packet generator.
- stop pkt gen: Stops the packet generator.
- loop on: Turns on internal serial loopback
- loop off: Turns off internal serial loopback.
- reg\_read <addr>: Returns the IP core register value at <*addr*>.
- reg write <*addr>* <*data*>: Writes <*data*> to the IP core register at address <*addr*>.

#### **Related Information**

- [50GbE Design Example Registers](#page-12-0) on page 13 Register map for hardware design example.
- [Analyzing and Debugging Designs with System Console](https://www.intel.com/content/www/us/en/programmable/documentation/mwh1410385117325.html#mwh1410384184752)

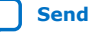

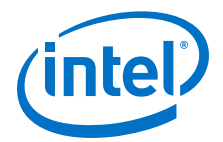

## <span id="page-11-0"></span>**2. Design Example Description**

The design example demonstrates the functions of the 50GbE core with transceiver interface compliant with the IEEE 802.3ba standard CAUI-4 specification. You can generate the design from the **Example Design** tab in the 50GbE parameter editor.

To generate the design example, you must first set the parameter values for the IP core variation you intend to generate in your end product. Generating the design example creates a copy of the IP core; the testbench and hardware design example use this variation as the DUT. If you do not set the parameter values for the DUT to match the parameter values in your end product, the design example you generate does not exercise the IP core variation you intend.

*Note:* The testbench demonstrates a basic test of the IP core. It is not intended to be a substitute for a full verification environment. You must perform more extensive verification of your own 50GbE design in simulation and in hardware.

#### **Related Information**

Intel Arria® [10 50Gbps Ethernet IP Core User Guide](https://www.intel.com/content/www/us/en/programmable/documentation/lbl1459175855657.html#ewo1450736893437)

### **2.1. Design Example Behavior**

The testbench sends traffic through the IP core, exercising the transmit side and receive side of the IP core. In the hardware design example, you can program the IP core in internal serial loopback mode and generate traffic on the transmit side that loops back through the receive side.

## **2.2. Design Example Interface Signals**

The 50GbE testbench is self-contained and does not require you to drive any input signals.

#### **Table 4. 50GbE Hardware Design Example Interface Signals**

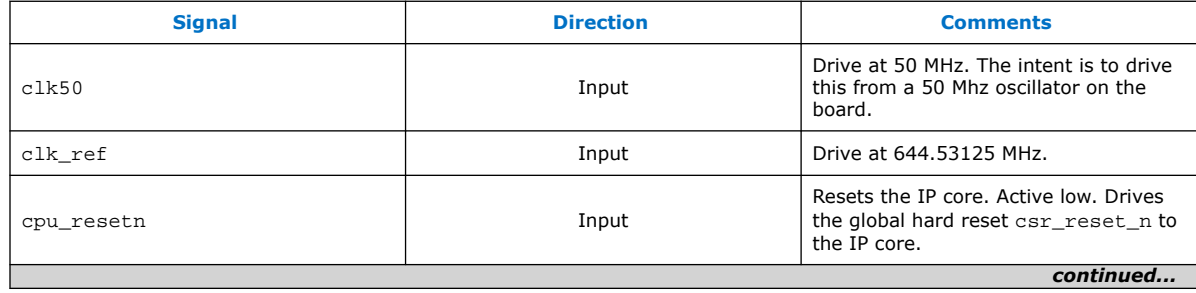

Intel Corporation. All rights reserved. Agilex, Altera, Arria, Cyclone, Enpirion, Intel, the Intel logo, MAX, Nios, Quartus and Stratix words and logos are trademarks of Intel Corporation or its subsidiaries in the U.S. and/or other countries. Intel warrants performance of its FPGA and semiconductor products to current specifications in accordance with Intel's standard warranty, but reserves the right to make changes to any products and services at any time without notice. Intel assumes no responsibility or liability arising out of the application or use of any information, product, or service described herein except as expressly agreed to in writing by Intel. Intel customers are advised to obtain the latest version of device specifications before relying on any published information and before placing orders for products or services. \*Other names and brands may be claimed as the property of others.

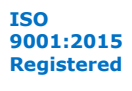

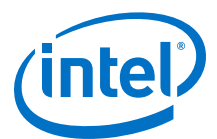

<span id="page-12-0"></span>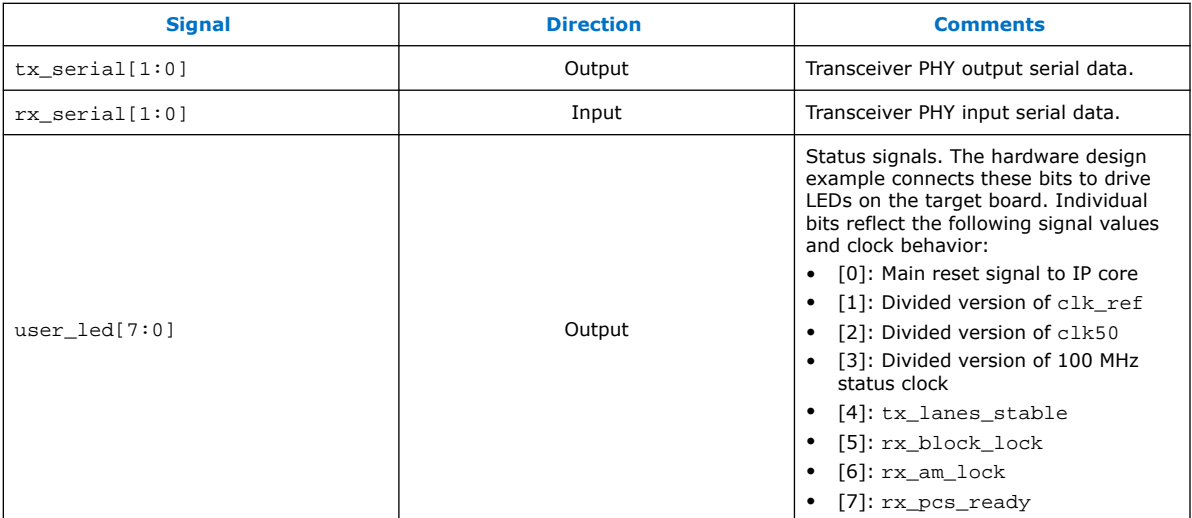

#### **Related Information**

[Interfaces and Signal Descriptions](https://www.intel.com/content/www/us/en/programmable/documentation/lbl1459175855657.html#lbl1457547503903)

Provides detailed descriptions of the 50GbE IP core signals and the interfaces to which they belong.

### **2.3. 50GbE Design Example Registers**

#### **Table 5. 50GbE Hardware Design Example Register Map**

Lists the memory mapped register ranges for the hardware design example. You access these registers with the reg\_read and reg\_write functions in the System Console.

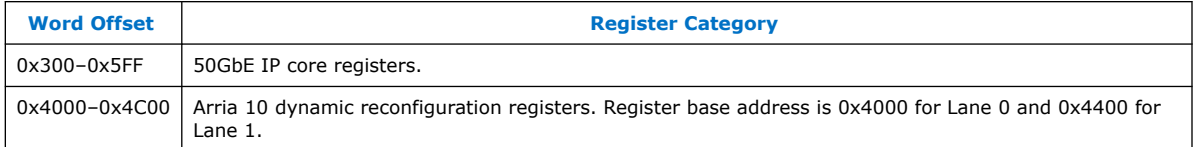

#### **Related Information**

- [Testing the 50GbE Hardware Design Example](#page-10-0) on page 11 System Console commands to access the IP core and Native PHY registers.
- [50GbE Control and Status Register Descriptions](https://www.intel.com/content/www/us/en/programmable/documentation/lbl1459175855657.html#lbl1458331972293) Describes the 50GbE IP core registers.

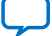

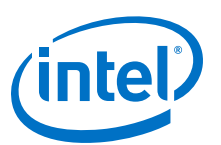

#### <span id="page-13-0"></span>**[Send Feedback](mailto:FPGAtechdocfeedback@intel.com?subject=Feedback%20on%2050G%20Ethernet%20Design%20Example%20User%20Guide%20(UG-20049%202019.04.03)&body=We%20appreciate%20your%20feedback.%20In%20your%20comments,%20also%20specify%20the%20page%20number%20or%20paragraph.%20Thank%20you.)**

## **3. Document Revision History**

#### **Table 6. 50G Ethernet Design Example User Guide Revision History**

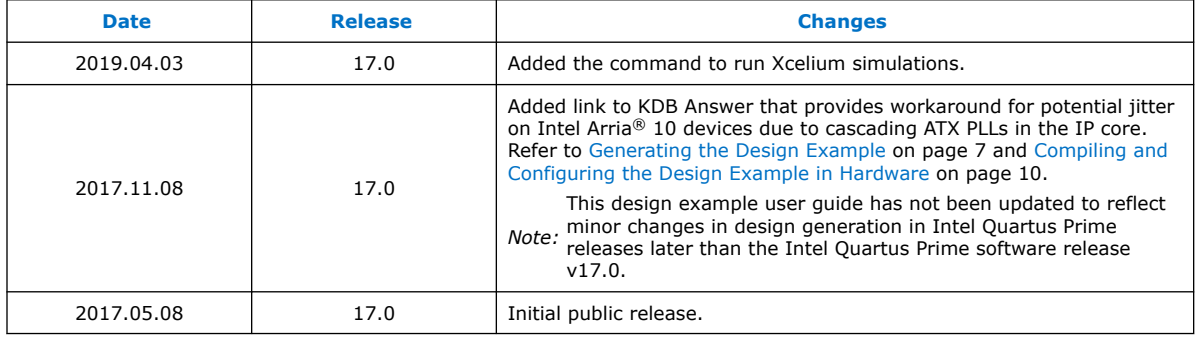

Intel Corporation. All rights reserved. Agilex, Altera, Arria, Cyclone, Enpirion, Intel, the Intel logo, MAX, Nios, Quartus and Stratix words and logos are trademarks of Intel Corporation or its subsidiaries in the U.S. and/or other countries. Intel warrants performance of its FPGA and semiconductor products to current specifications in accordance with Intel's standard warranty, but reserves the right to make changes to any products and services at any time without notice. Intel assumes no responsibility or liability arising out of the application or use of any information, product, or service described herein except as expressly agreed to in writing by Intel. Intel customers are advised to obtain the latest version of device specifications before relying on any published information and before placing orders for products or services. \*Other names and brands may be claimed as the property of others.

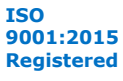